## Log into Cyberbanking. Select **Trade Finance** > **Letter of Credit (LC) Discrepancies**.

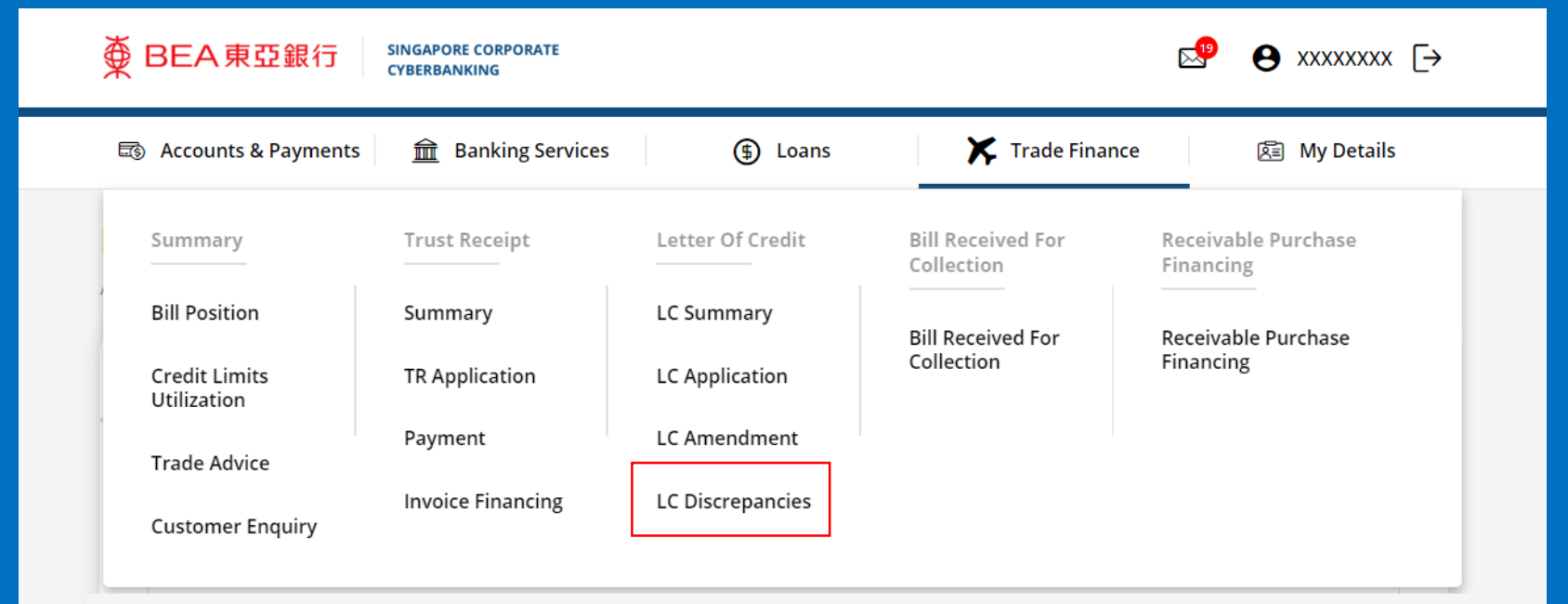

#### (a) Select **View** .

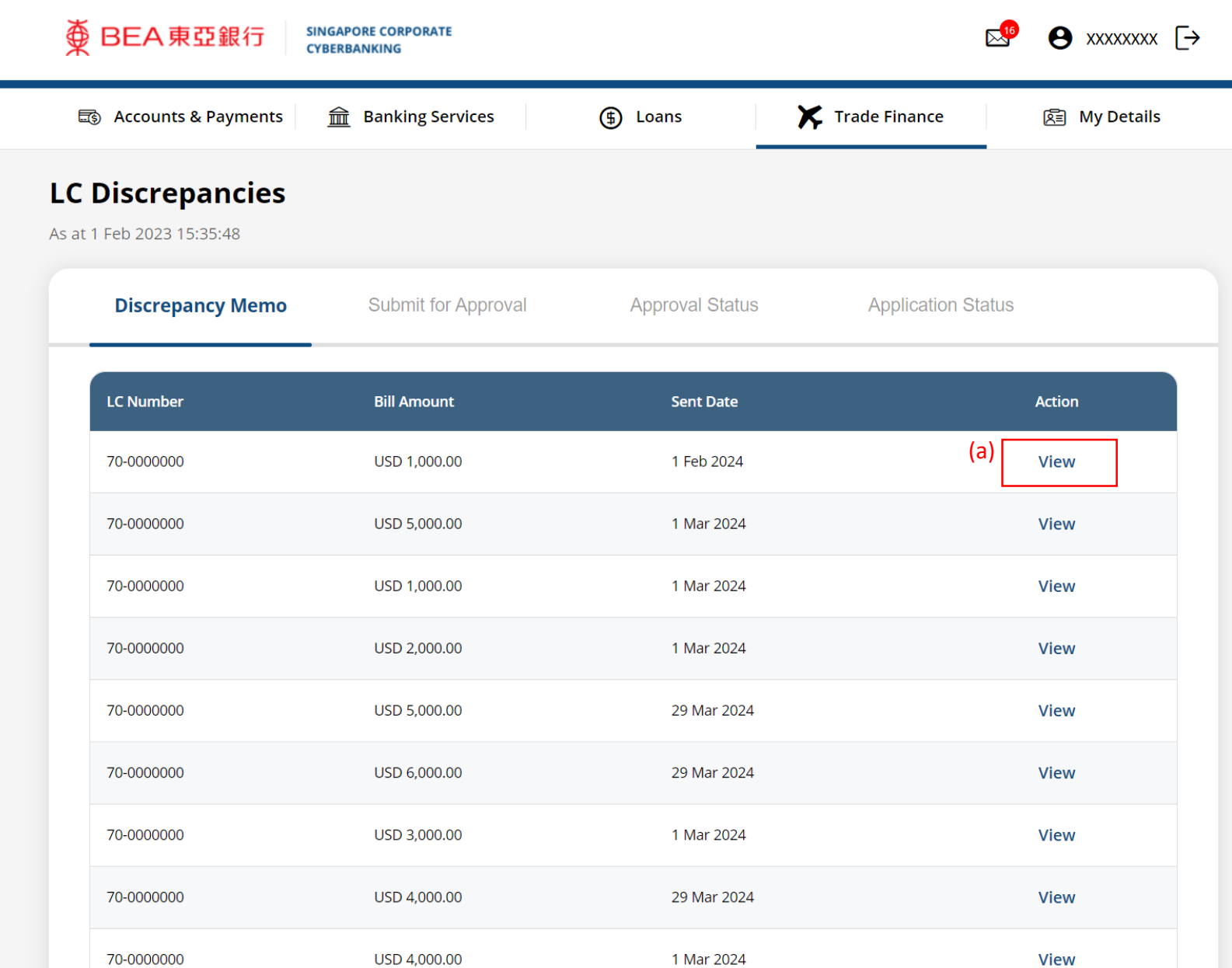

#### (a) Click **Download** .

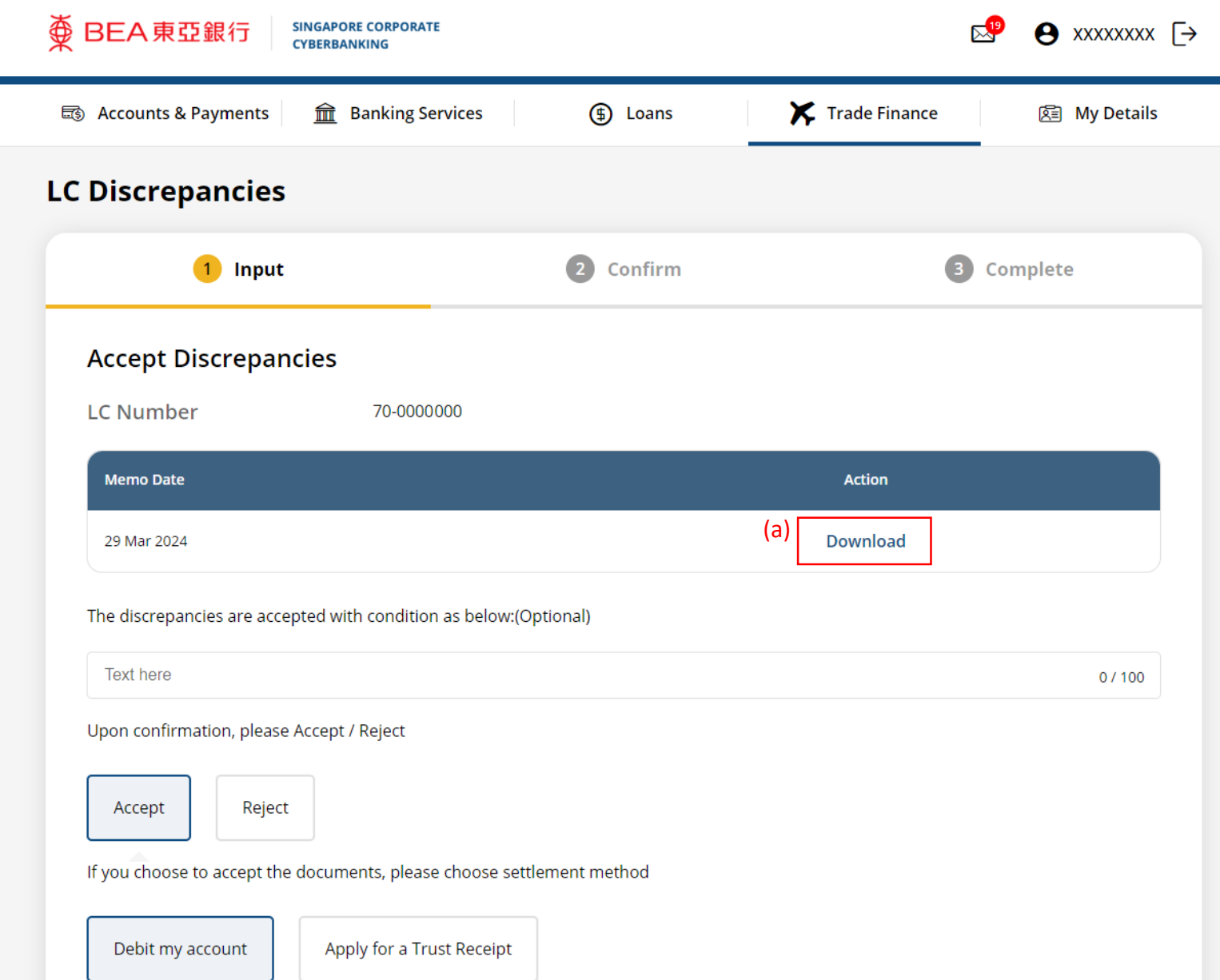

#### 

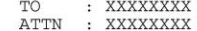

FM : TRADE SVCS DEPT FAX : XXXXXXXX

FAX NO: -

DATE : 29Dec2022

SUBJECT : DISCREPANCY NOTIFICATION

TOTAL PAGES : 1 (INCLUDING THIS PAGE)

IN CASE OF MISSING OR UNCLEAR PAGES, PLEASE CONTACT US IMMEDIATELY @ TEL: XXXXXXXX (XXXXXXXX) / XXXXXXXX (XXXXXXXX)

RE: BILL FOR USD2,000.00 DRAWN UNDER L/C NO. 70-0000000

WE HAVE RECEIVED THE DOCUMENTS AT OUR COUNTER.

WE ARE REFUSING TO HONOUR THE DOCUMENTS, WHICH CONTAIN THE FOLLOWING DISCREPANCY/IES:

1) B/L NOT PRESENTED

MEANWHILE, WE ARE HOLDING THE DOCUMENTS UNTIL WE RECEIVE A WAIVER FROM YOU AND WE AGREE TO ACCEPT IT, OR UNTIL WE RECEIVE FURTHER INSTRUCTIONS FROM THE PRESENTER PRIOR TO US AGREEING TO ACCEPT A WAIVER.

The Bank of East Asia, Limited 東亞銀行有限公司 Singapore Branch 60 Robinson Road, BEA Building, Singapore 068892<br>Telephone: (65) 6602 7702 Fax: (65) 6225 1805 www.hkbea.com **UEN: S52FC1059A** 

### (a) Select **Accept**. (b) Select **Settlement Method**.

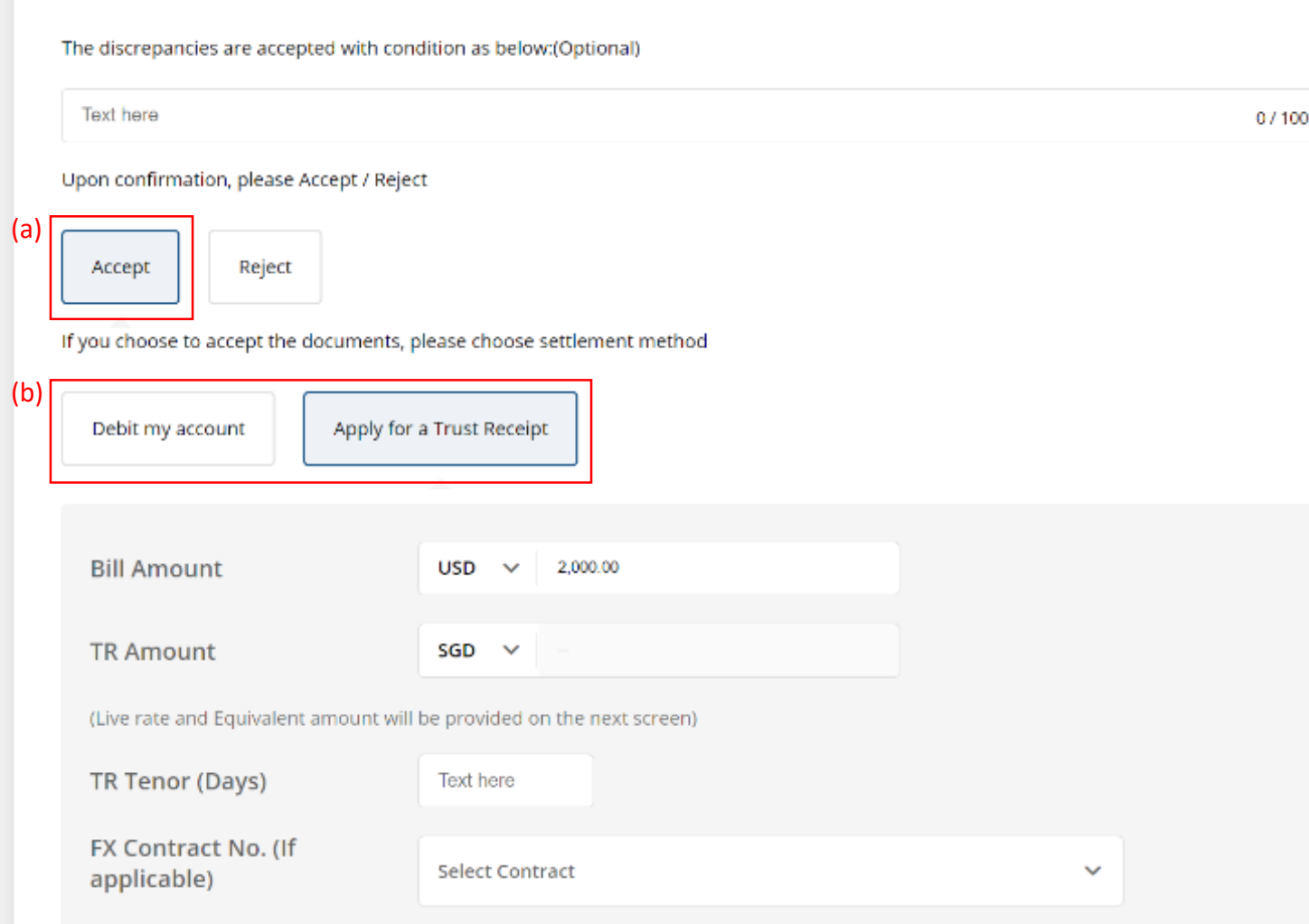

#### **Transaction Details**

Received from you, upon and subject to the terms and conditions herein, your Standard Terms and Conditions Governing Banking Facilities and such other agreement(s) governing our commercial relationship, the following goods ("the Goods") and/or documents

## (a) Input the **Trust Receipt Details**. (b) Select the **Contract Number** if any. (c) Input the **Transaction Details**.

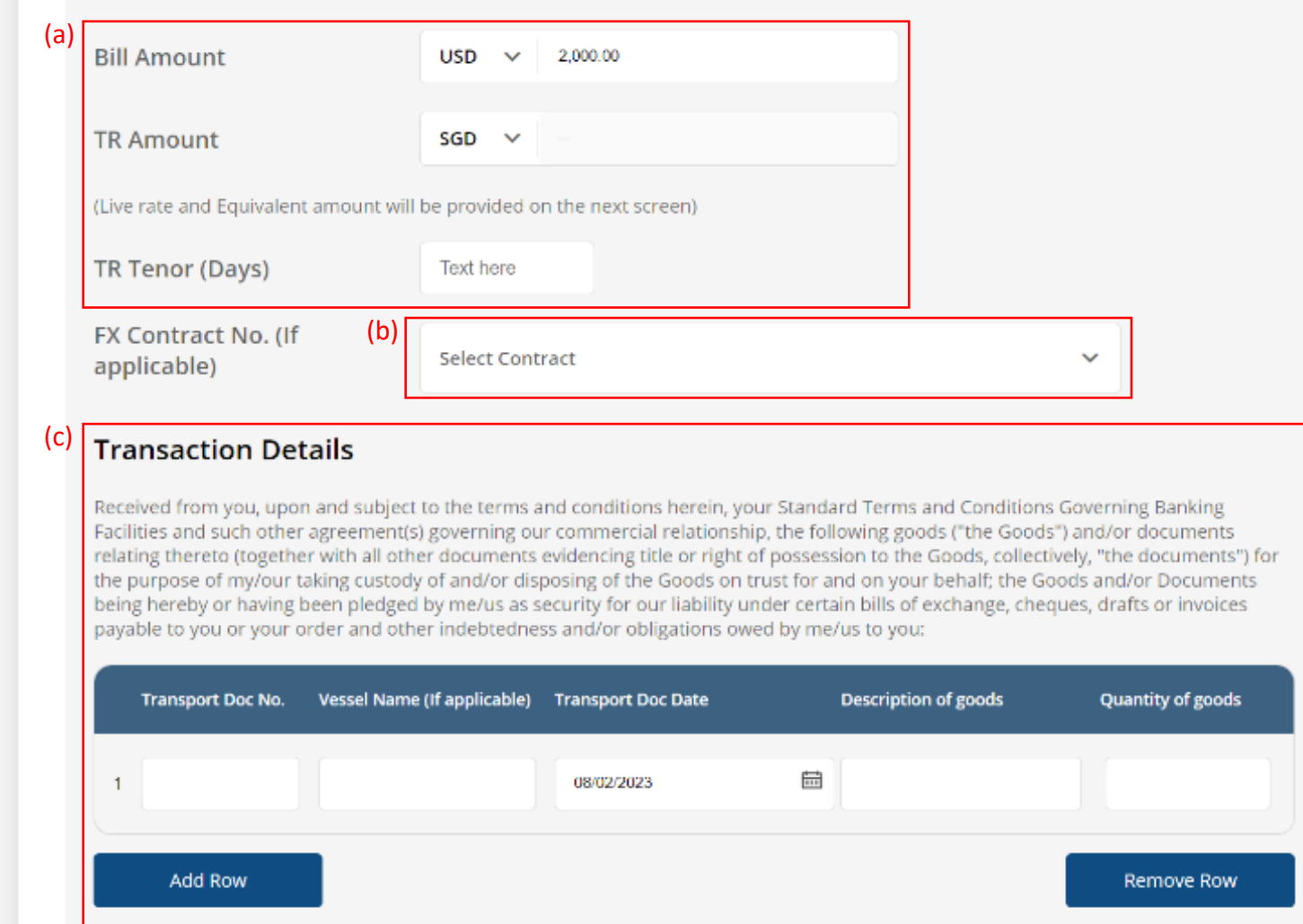

6a

# (a) Click **Select File**, then attach supporting documents. 7a

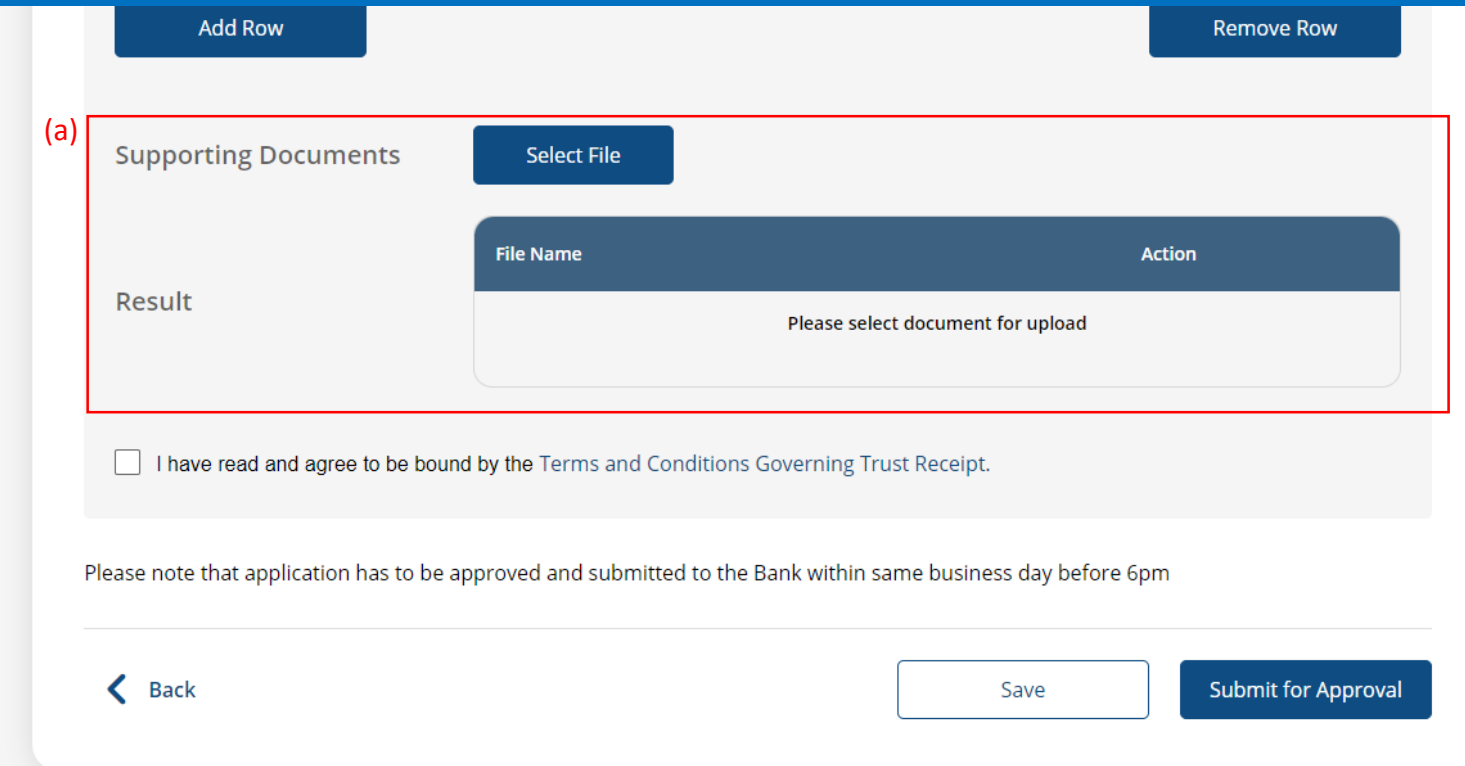

### (a) Tick the checkbox after reading the **Terms and Conditions**. (b) Click **Submit for Approval**, then click **Confirm**. Notify the approver to verify.

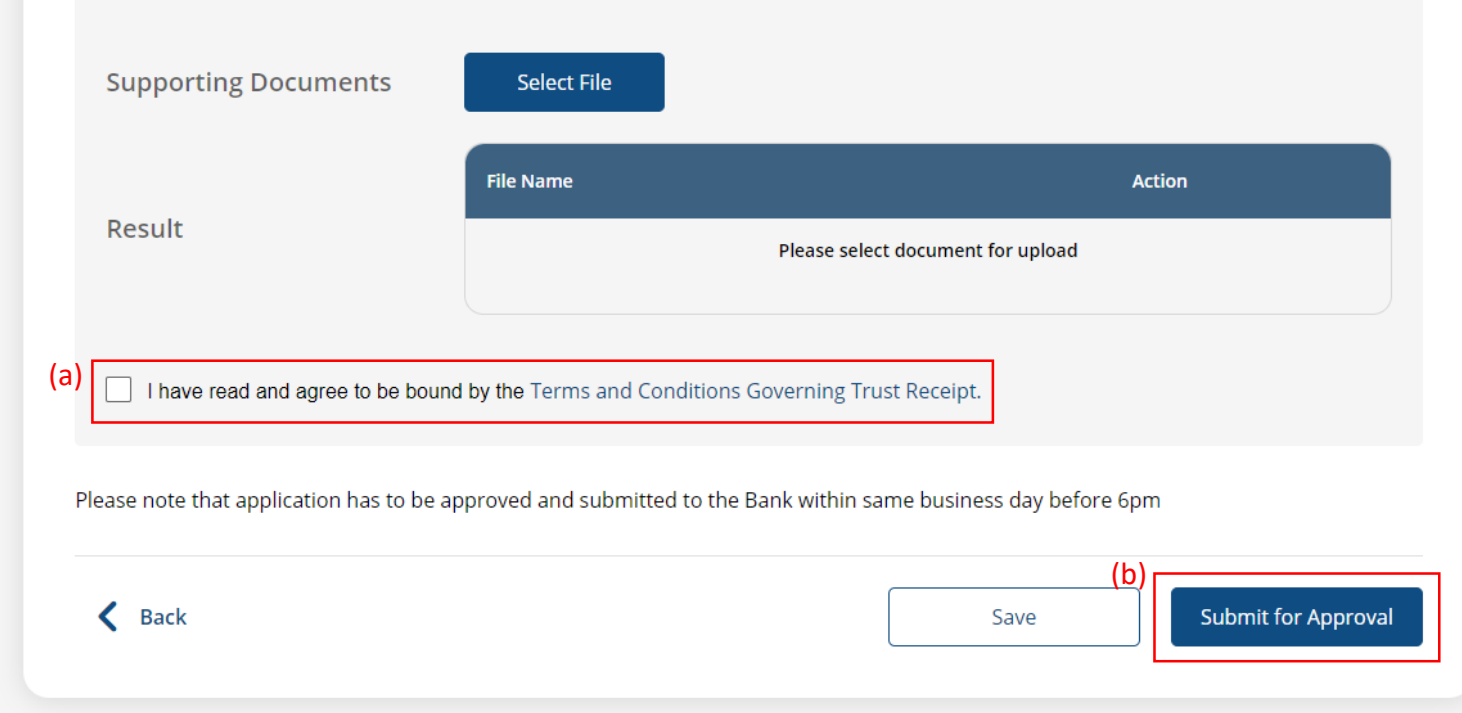

8a

# (a) Select the **Debit Account**. (b) Select the **Bill Currency** and input the **Bill Amount**. (c) Select the **Contract Number** if any.

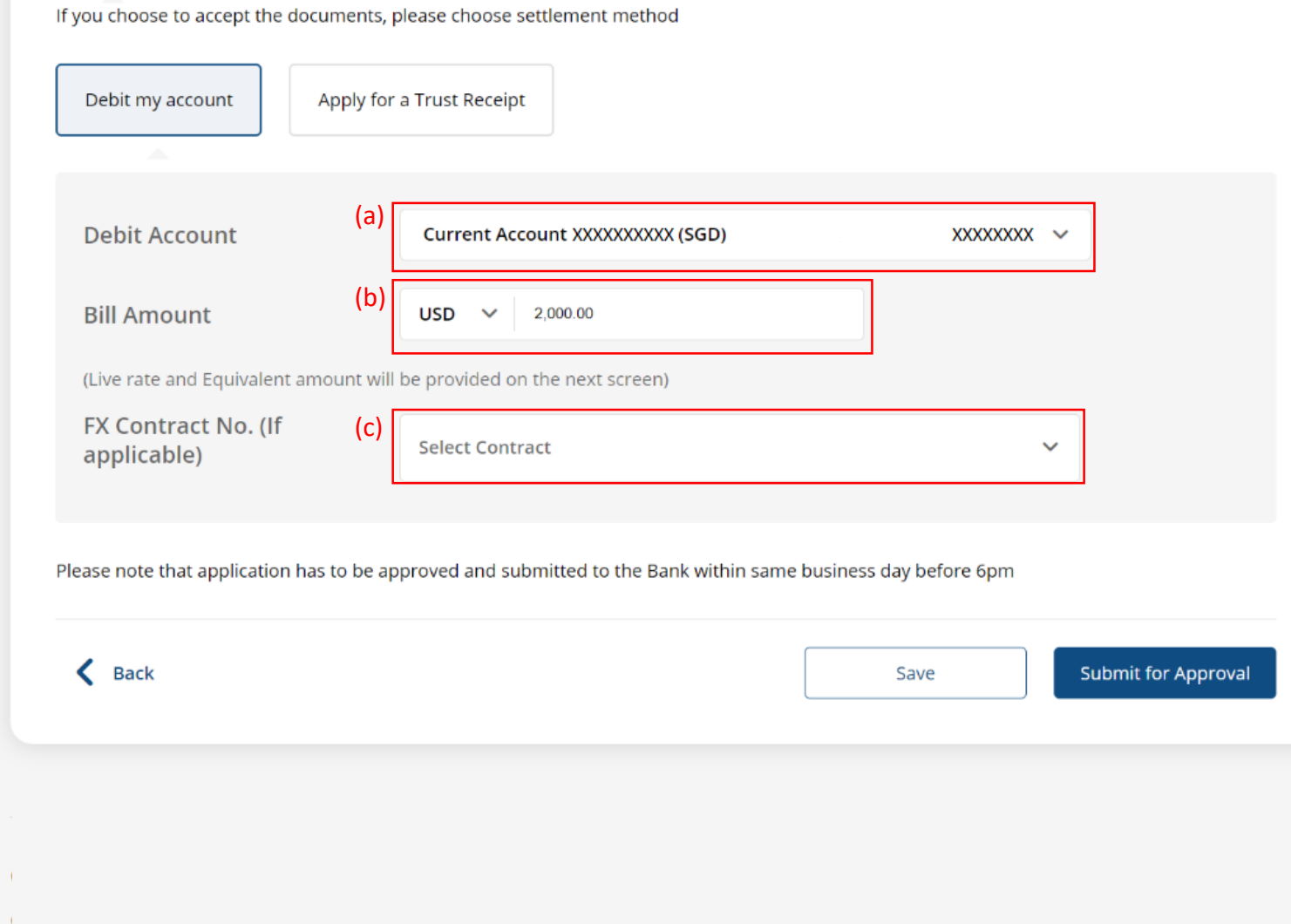

6b

### (a) Click **Submit for Approval**, then click **Confirm**. Notify the approver to verify.

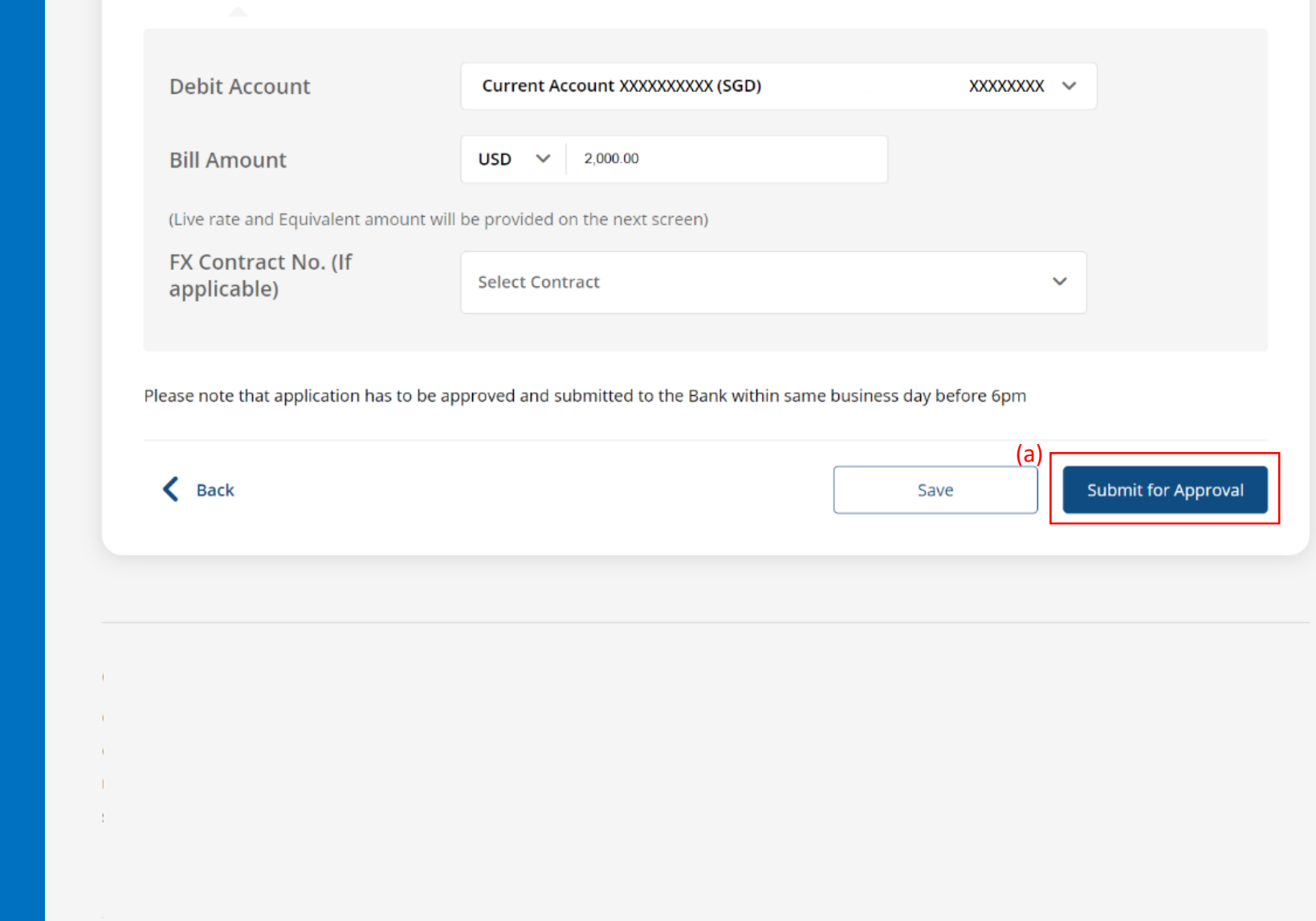

7b